### **GUÍA PARA LA MATRÍCULA DE**

**ACTIVIDADES DE UNED SÉNIOR**

UNED VITORIA-**GASTEIZ** 

# **1. ACCESO A LA PÁGINADE MATRÍCULA - UNED SÉNIOR VITORIA-GASTEIZ**

<https://extension.uned.es/actividad/idactividad/32965>

Se presenta la página en la que aparece la información y la oferta de cursos de la sede seleccionada.

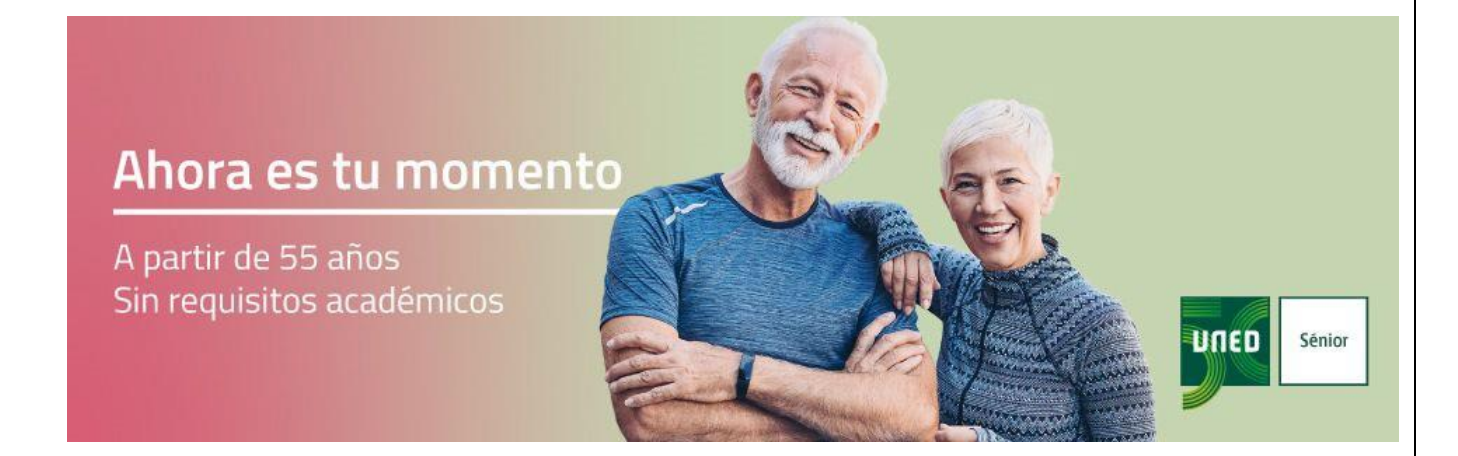

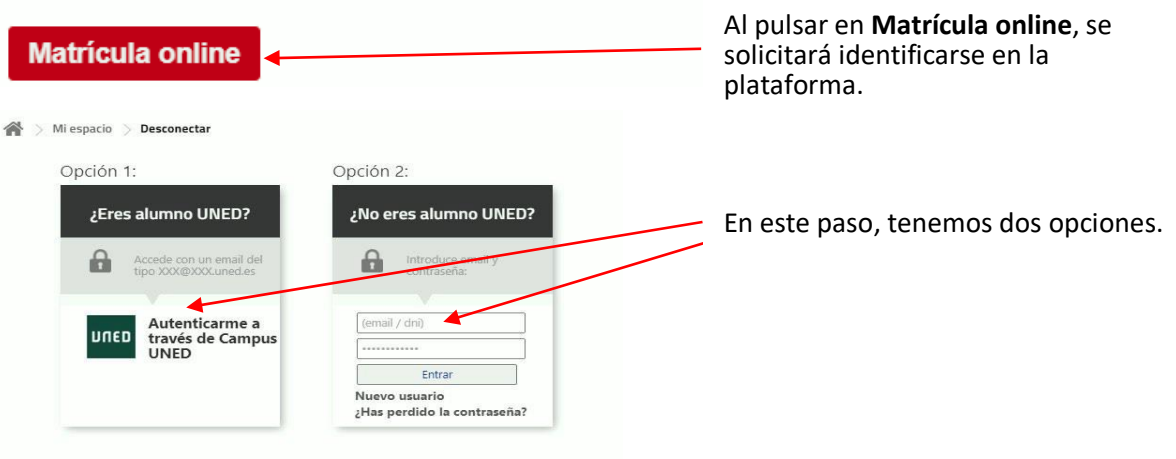

#### **GUÍA PARA LA MATRÍCULA DE** VITORIA-UNED **GASTEIZ ACTIVIDADES DE UNED SÉNIOR Opción 1: SI TIENE CUENTA UNED (@alumno.uned.es).** Mi espacio > Desconectar Opción 1: ¿Eres alumno UNED? Login Nombre de usuario a Accede con un email del<br>tipo XXX@XXX.uned.es xxxxx@alumno.uned.es Contraseña Autenticarme a<br>través de Campus<br>UNED lunen ....... ...... **Opción 2: SI NO TIENE CUENTA DE CORREO UNED (otros proveedores).** Opción 2 :No eres alumno UNED? Identificarse en la plataforma con su correo y contraseña. Introduce email y<br>contraseña:  $\mathbf{r}$ Si no recuerda la contraseña, pulsar en **¿Has perdido la contraseña?** (email / dni) \*Si no dispone de correo electrónico o no facilitó esa información cuando se Entrai dio de alta, debe ponerse en contacto con su Sede. as perdido la contraseña? Se abrirá una pantalla solicitando el correo Cambio de password electrónico de su inscripción donde se Si has perdido la contraseña, introduce el enviará un vínculo para poner la contraseña de su confianza. (introduce)  $\begin{array}{c} \text{Ewiar} \end{array}$

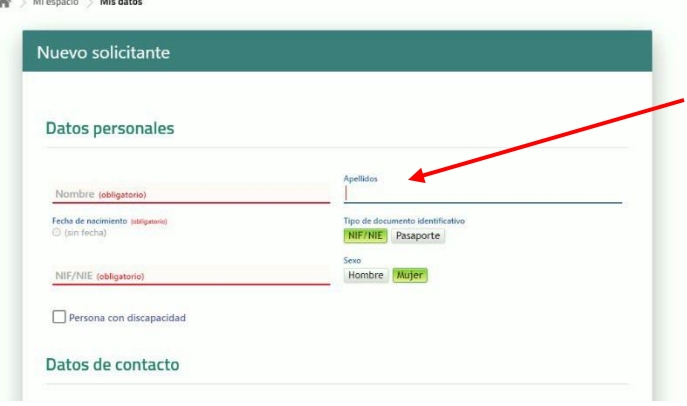

En el caso de que no se haya matriculado nunca, puede **[DARSE DE ALTA COMO UN](https://extension.uned.es/misdatos) [NUEVO USUARIO.](https://extension.uned.es/misdatos)**

- 1. Recuerde activar la marca de **informado y aceptado**.
- 2. Para finalizar su registro pulsar **continuar**.

### **GUÍA PARA LA MATRÍCULA DE** UNED VITORIA-**GASTEIZ ACTIVIDADES DE UNED SÉNIOR** Una vez registrado podrá acceder a la inscripción, pulsando en **Matrícula online Inscripción en "Uned Sénior** 2023-2024 " Vas a proceder a la inscripción en la actividad "Uned Sénior **Tabla de precios** Tipo de usuario seleccionado Recuerde ula Ordinaria Historia del Arte (online) 060€ **Aceptar las condiciones**  \*\*Es posible que algunos de los tipos de matrículas requieran presentar documentación. **generales** y Total a pagar 0 € **Confirmar la inscripción.** D Acepto las condiciones generales Confirmar inscripción Datos de la matrícula **Datos Generales** Referencia: Nombre del alumno: **2022 115 de diciembre de 2023** Estado de la matrícula: Pendiente de pago € Datos de pago "La matrícula no implica reserva de plaza hasta que no se formalice el pago Tipo de matrícula: Súper reducida especial Forma de pago <sup>0</sup> : Online Cambiar El pago online permite pagar a través de una pasarela segura de 4B con tarjeta de crédito / débito con certificado SSL que garantiza la autenticidad de tanto la propia web como la entidad bancaria. Es la forma más ágil y el pago será registrado inmediatamente. Precio de matrícula: 70 € Asignaturas: Historia del Arte (online) **PRECIO PAGADO PAGAR**

También puedes pagar de forma online a través de

Pago Online >

 $70 f$ 

 $\mathbb{N}^{\mathsf{d}}$ 

Enlace para realizar el pago

**ACTIVIDADES DE UNED SÉNIOR**

VITORIA-**GASTEIZ** 

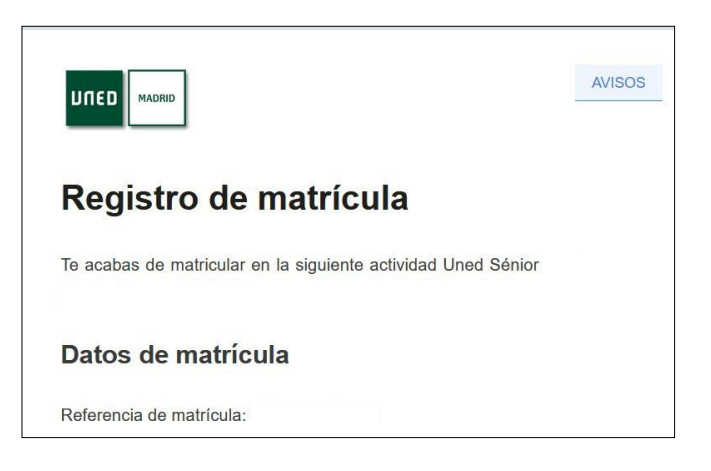

## **2. ¿QUÉ PUEDO ENCONTRAR EN "MI ESPACIO"?**

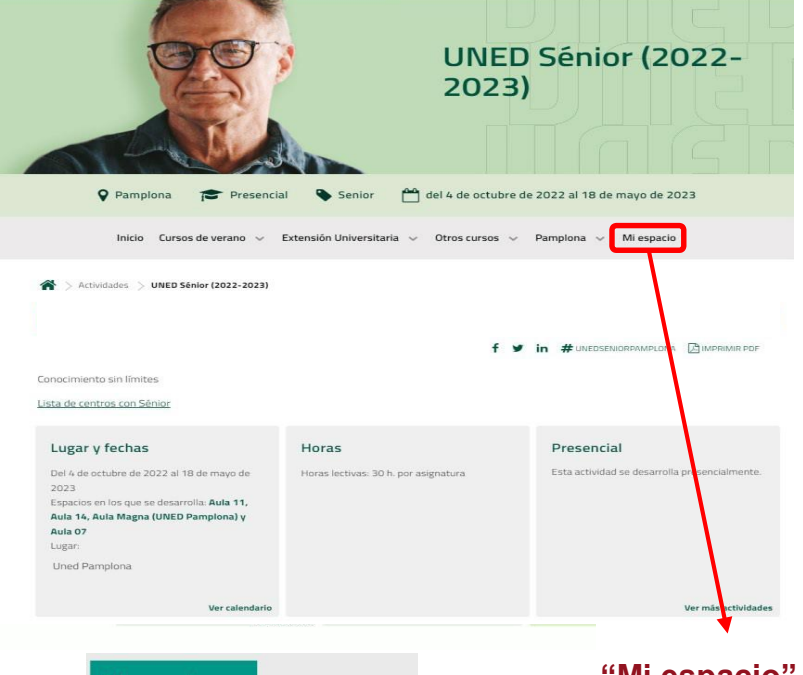

**Mis datos** 

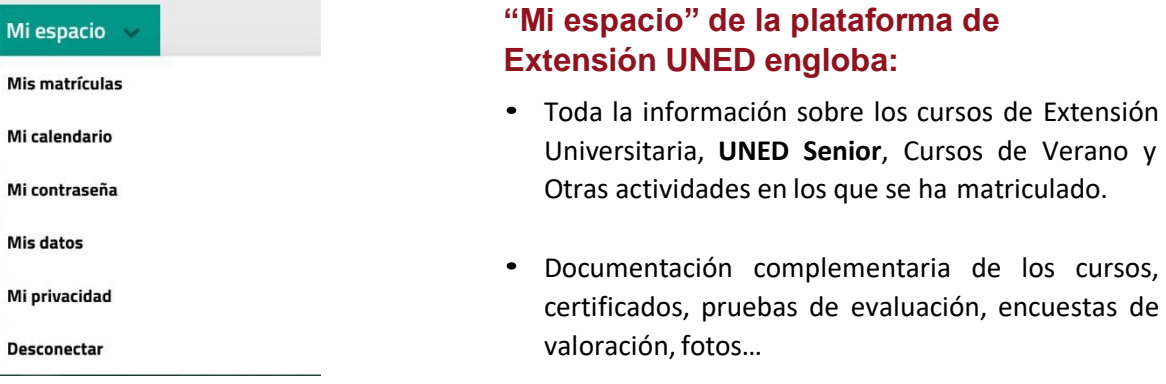

# **GUÍA PARA LA MATRÍCULA DE**

**ACTIVIDADES DE UNED SÉNIOR**

UNED

VITORIA-<br>GASTEIZ

# **3. SOPORTETÉCNICO**

**En caso de incidencia contactar con:** 

**[soportetecnico@tudela.uned.es](mailto:soportetecnico@tudela.uned.es)**